## Q CG で高さを固定して移動したい

## A1 [CG コンソール]の[前進][後進]を使います

## A2 「高さを固定する」にチェックを入れて移動します

## 視点高さを固定して、人の目線高さで建物を歩くように移動する方法を説明します。

視点高さは、CG コンソールまたはステータスバーの[高さ]で数値指定します。フロアも選択します。

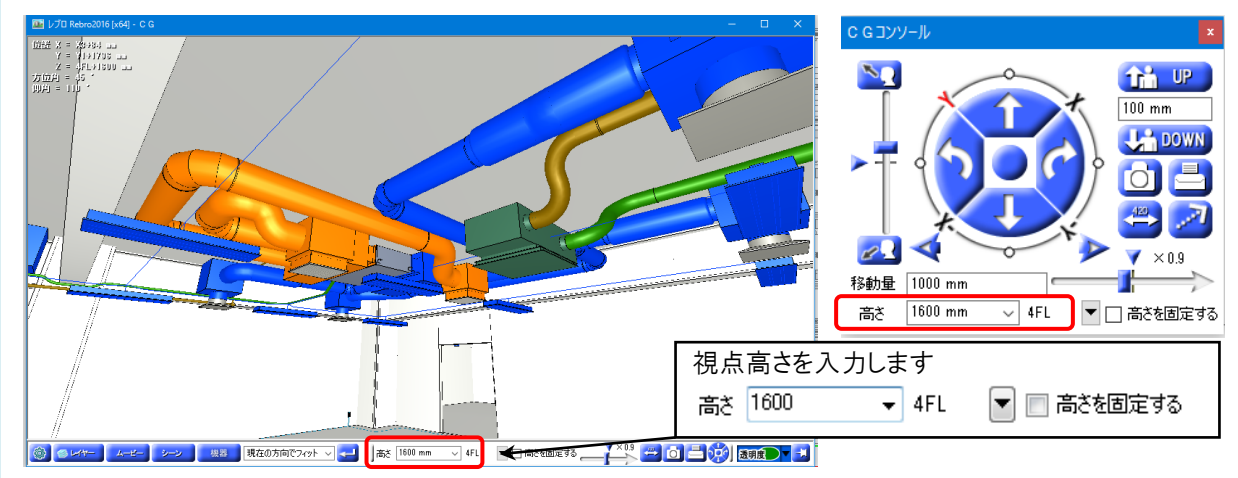

- A1 [CG コンソール]の[前進][後進]を使います
	- [CG コンソール]の[前進][後進]ボタンをクリックすると、視点高さを固定して移動します。

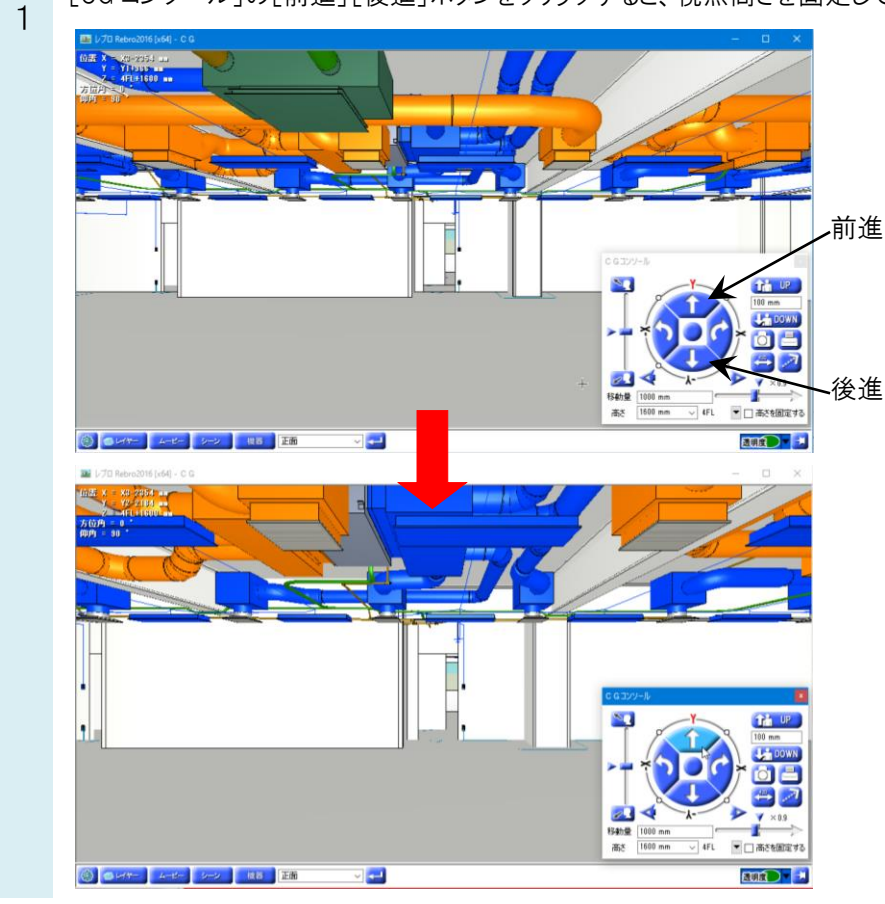

A2 「高さを固定する」にチェックを入れて移動します

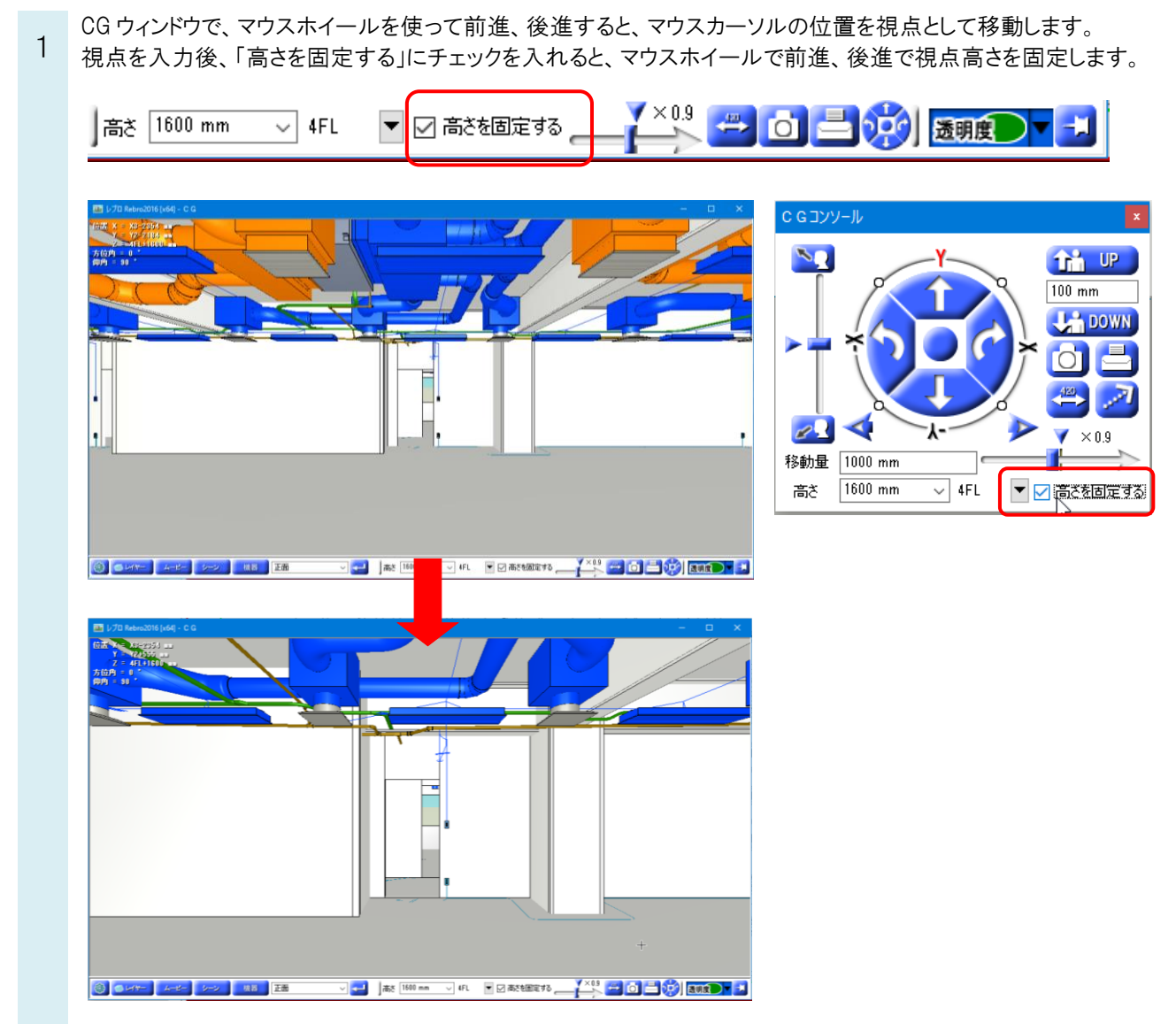